# **Ladybug 1.00 for Windows Demo**

- **1. Introduction**
- **2. Architecture**
- **3. User Interface**
- **4. System Requirement**
- **5. Installation**
- **6. Playback**
- **7. Copyright**
- **8. Contact**

## **Agreement of Using Ladybug 1.00 for Windows Demo.**

**This is the agreement about Ladybug 1.00 for Windows Demo between you (user) and Neat Software Company.**

**This is the demo program of Ladybug 1.00 for Windows. There are limited MPEG files to playback. You can test it for preview purpose. You can free copy and redistribute this Demo program but you can not sale it for commericial purpose without written permision from Neat Software.** 

**If you need a full version of Ladybug 1.00 for Windows, please contact Neat Software Company.**

**This software remains a confidential trade secret of Neat Software. Any attempts to modify, decompile, disassemble or reverse engineer this software are not allowed.** 

If you do not agree this agreement please do not use this **software.**

# **Introduction**

**MPEG** means "Moving Picture Experts Group". This group is working under the direction of the International Standards Organization (ISO) for the standards of compressed motion pictures and associated audio. **MPEG-1** had been completed in Oct. 92 known as International Standard ISO-11172.

**Ladybug 1.00** is a software implementation of **MPEG-1** decoder without audio associated. It works from reading a .mpg file and then decoding the code with Huffman decode algorithm, IDCT (Inverse Discrete Cosine Transform), Motion Compensition for P (Predicated) and B (Bidirectional) frames, and Halftone algorithms.

## **Ladybug 1.00 Properties:**

- **· Object-Oriented Software System**
- **· Friendly Graphic Uesr Interface (GUI)**
- **· View MPEG File Variable From Icon To Full Screen**
- **· Used as a MPEG Viewer on Internet with a WWW browser**
- **· Decode full MPEG-1 video frame types (all I, P, B frames)**
- **· Graphics Accelerator with WinG in Windows 3.1**
- **· 32bit optimization code for x86**

## **Architecture**

**Ladybug** is designed as an envolution software system that is portable to many platforms. There are several releases of Ladybug target at different markets.

Network version is optimized for Internet access. It can connected with a WWW borwser such as Mosic and Netscape to view the MPEG video clips through Internet.

CDROM version is optimized for CD-ROM access. It includes some interactive and index fundtions. It is a basic tool to play titles and games on the CD-ROM.

This release is the Network version of the Ladybug 1.00 for Windows.

## **Architecture**

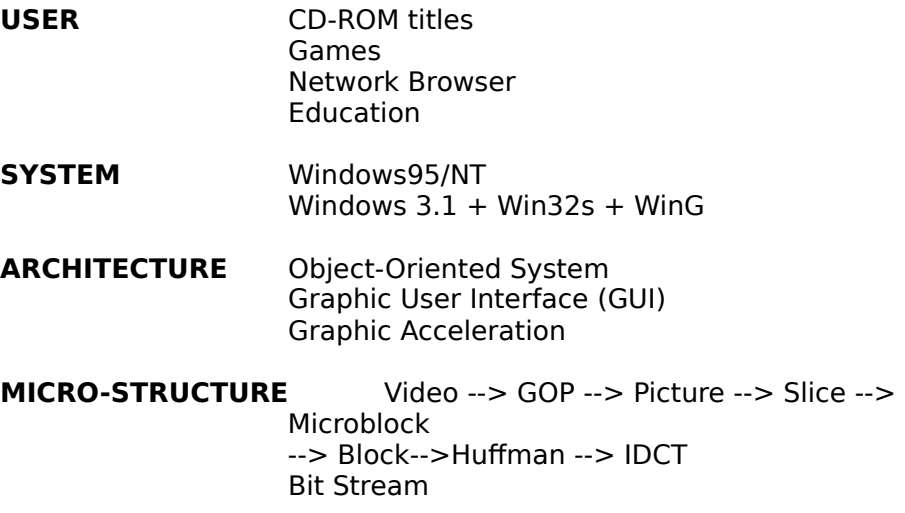

# **Object Oriented User Interface**

**Ladybug** is an object-oriented MPEG player. Users view the mpeg object through a window objcet and select the demanded commands or operations by menu, button, and dialog box. The mouse and keyboard are the main pointer devices.

After running the ladybug, a window object is displayed on the screen. It includes

· <**System menu**> can be used to close the object and resize the window.

· <**Title bar**> shows the name of the .mpg file object. When there are no open files, the window display "Ladybug for MPEG". Users can point at the title bar and drag the window to relocate.

<**Client area**> shows the animation of a MPEG object. It is also an interactive area that users can active a pop-up menu to operate on the object.

· <**Menus**> are a common way of presenting commands in an interface. There are a list of <**items**> in a menu that represent the commands. In the Ladybug pop-up menu is the efficient interactive tools to view and command an object. In this way Ladybug demonstrates the principle of display on demand. Pop-up menu is displayed at the current location of the mouse cursor, this eleminates the need to navigate the mouse to get commands. It also saves the screen space.

When clicking the client area of the Ladybug window with the right button of the mouse, a pop-up menu is displayed. On the down transition of the right button, the MPEG object is identified. On the up the menu is displayed to the center and below the cursor location of the mouse.

The menu items in the pop-up menu of the Ladybug are always connected to the MPEG object.

# **Requirements**

## **· Hardware Environment Requirements**

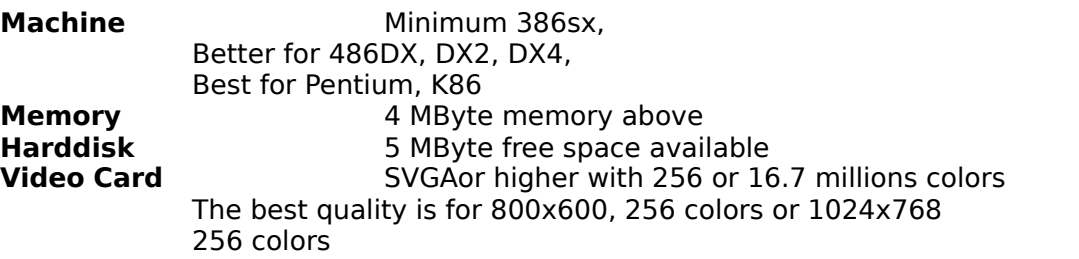

#### **· Software Environment Requirements**

#### **Windows 3.1/Windows 3.11**

Win32s is required. If you did not install Win32s setup will install it first. WinG will be installed.

#### **Windows NT/Windows95**

Do not need Win32s.

# **Installation**

In the DOS prompt copy all the files in the diskettes to a directory **LADYBUG** in the harddisk. Runw32s120.exe program then start Windows or change to Windows mode. Find the setup.exe in the directory **LADYBUG**, then double clicking it in the File Manager to start the setup. Following the setup step to complete the installation.

## **· More details about installation**

Suppose there are at least 3MB free space in C: driver. In DOS prompt, Insert Disk #1 type INST32S for Windows3.1/3.11 and INSTW95 for Windows95/NT and then following the prompt, all the files will be copied to the directory **C:\LADYBUG**.

If you are installing on Windows95/NT, then the installation is completed.

If you are installing on Windows3.1

then change to Windows mode or start Windows with Win. In File Manager find the directory **C:\LADYBUG** and file setup.exe. Point to **setup.exe** and double clicking it you begin to install the Win32s. Following the prompt to complete your installation of Win32s. And then go back to **C:\LADYBUG** directory run ladybug.exe.

After successful installation you could delete the directory **C:\** LADYBUG\WIN32S to save space. In File Manger select File menu and Delete item and then you could delete it.

## **· Requirements to install Win32s on Windows 3.1**

It is necessary to run SHARE.EXE on DOS before running Windows. Add SHARE.EXE to your AUTOEXEC.BAT file. It is recommended that set your files=30 in CONFIG.SYS.

## **· Disabling or Disinstalling win32s**

It should be no necessary to disable the win32s if you do not care about the capacity of harddisk. If you must disable win32s or you must reinstall the Win32s then

Remove following line from Windows SYSTEM. INI file in the [Enh36]

#### **device = c:\windows\system\win32s\w32s.386**

- Delete the w32sys.dll and the win32s16.dll files from the windows\system directory and all files in the subdirectory windows\system\win32s.
- · Restart Windows 3.1.

In Winodws95 and NT, there is no win32s installed.

## · **Disabling WinG**

There is no need to disable the WinG if you do not use it. WinG is really required for Ladybug 1.00 version of Windows. If you must disable WinG then

Delete following files in the directory C:\WINDOWS\SYSTEM in Windows3.1

**dva.386, wing.dll,    wing32.dll, wingde.dll, wingpal.wnd, wingdib.drv**

# **Playback**

# **· Playback Disk or CD-ROM File**

1. Clicking the Ladybug 1.00 icon or Run ladybug.exe a initial window is

displayed

- 2. Clicking **RIGHT BUTTON** of the mouse in the area of the initial window, there is a floating popup menu appeared.
- 3. There are several menu items on the popup menu.

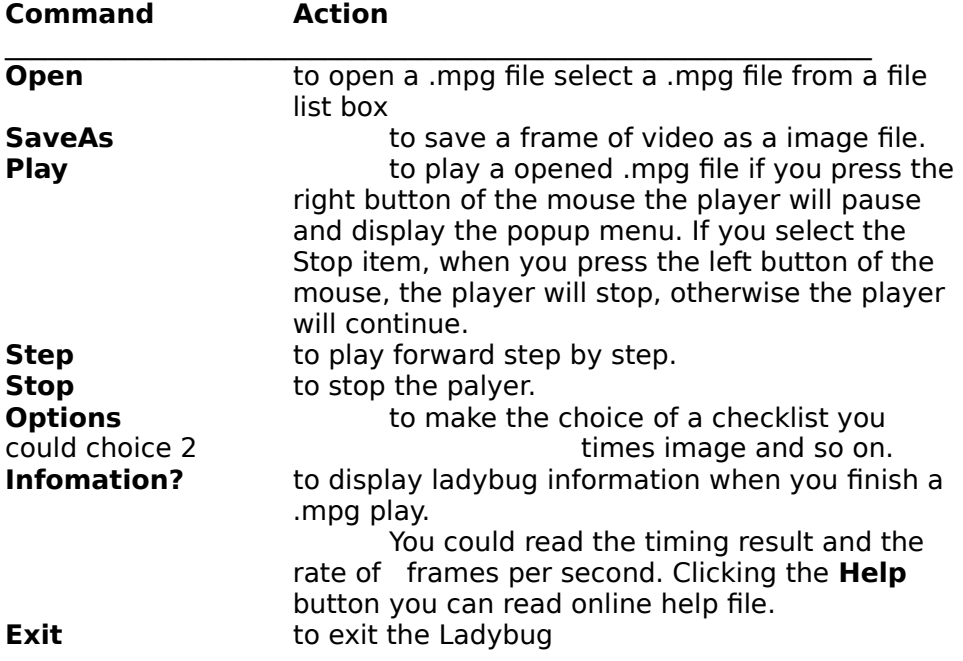

4. While you are playing if you press right mouse button down, the popup menu appeared and the player pause. When you press left mouse button again without choice any items, the playing procedure continue. If you select stop item, the Ladybug shows the demo window and stop.

# **· Playback With A WWW Browser**

**MIME** (Multipurpose Internet Mail Extensions) is a method to organize file types. Mosaic and Netscape can not handle all the MIME file types internally. So you need external viewers to associate some MIME files and read them.

**Name MIME TYPE**

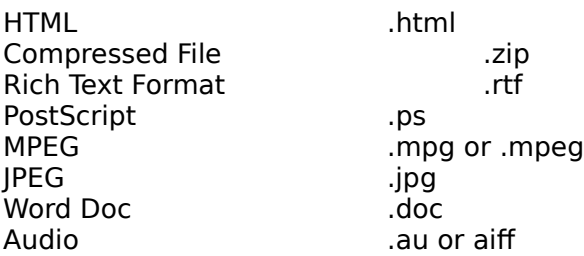

## · **In the Mosaic**:

You need a external viewer and associate these file types to an application in the **MOSAIC.INI** file. When active a file Mosaic will invoke the viewer.

#### Edit the **MOSAIC.INI**

In the [**Viewers**] section of the **MOSAIC.INI** file add

#### **TYPE1023="video/mpeg"**

where we set n=1023 make sure it is a unique integer.

#### **video/mpeg="c:\ladybug\ladybug.exe %ls"**

c:\ladybug is the directory where the ladybug.exe is in.

In the [**Suffixes**] section define the file type extensions.

#### **video/mpeg=.mpeg, .mpg**

Save the MOSAIC.INI file and restart the mosaic.

#### · **In the Netscape**:

Start Netscape, choose **Options|Preferences** item. Push the first button with panel (default is **Styles**), select the item **Helper Applications**. To have Netscape start an external viewer, select the **Mime Type** in the list, then choose the radio button **Launch Application**. Choose ladybug.exe as the .mpg external viewer.

# **Copyright**

This copyright notice is vaild for full version of **Ladybug 1.00 for Windows**.

**Ladybug 1.00 for Windows** is a motion video (MPEG) player running on Windows 3.1./NT/Windows95. It is a commercial version of the Ladybug, including technical support from Neat Software Company. Ladybug 1.00 is protected by the copyright law in the United States from 1994. The software in source code form remains a confidential trade secret of Neat Software. Any attempts to decompile, disassemble or reverse engineer this software are not allowed without written permition.

Ladybug is the trade mark of Neat Software Company Windows 3.1, Win32s, WinG, Windows95, Wnidows NT are trade marks of Microsoft Corp. Pentium is the trade mark of Intel Corp. K86 is the trade mark of AMD Corp. OS/2 is the trade mark of IBM. Mosaic is the trade mark of NCSA. Netscape is the trade mark of the Netscape communication.

## **Contact**

**Neat Software Co. 616 Townsend Ave. Winnipeg, Manitoba R3T 2V2 Canada Attn: Chang LI**

**Tel: (204)269-3593 Fax: (204)269-3593 Email: changl@cs.umanitoba.ca WWW: http://www.cs.umanitoba.ca/~changl/neat/neat.html**

**Welcome Users Give Us Any Suggestions About Ladybug.**

# **Have Fun With Ladybug!**